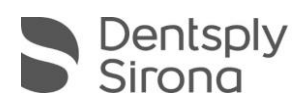

# CEREC SW 4.6.1.152739

# **UPDATE DESCRIPTION**

The free of charge update "CEREC SW 4.6.1.152739" requires a pre-installed version CEREC SW 4.6.x.

This update replaces the already available updates CEREC SW 4.6.1.141333 and CEREC SW 4.6.1.148853.

## **News and changes with CEREC SW 4.6.1:**

- Include CEREC Guide 3 for Astra Tech Implant System EV, ANKYLOS and XiVE. More information about CEREC Guide 3 on my.cerec.com.
- Indication Implant Abutment within CEREC SW (Japan only)
- **EF** grinding for screw retained crowns
- Correct list order and depiction of Dentsply Sirona material
- Correct list order and depiction of  $3<sup>rd</sup>$  party material
- Integration of new materials (compared to CEREC 4.6.0):

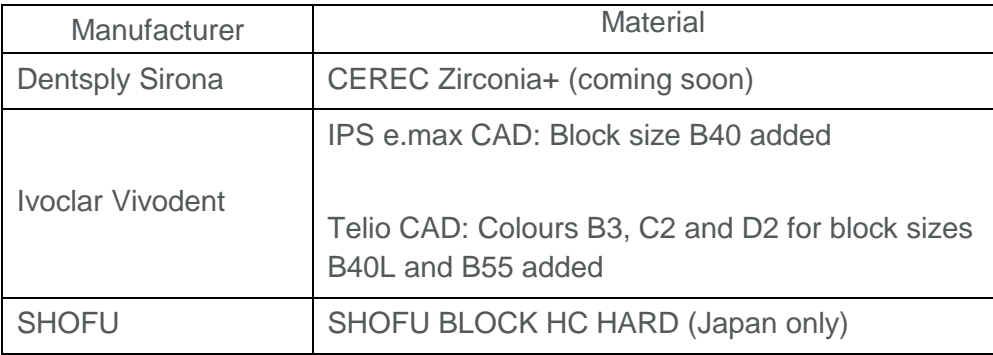

Please observe regional restrictions regarding TiBase and materials.

Refer to document CEREC-4\_6- TiBase-Material-Compatibility\_EN.pdf at [my.cerec.com.](https://my.cerec.com/en.html)

### **Bug fixes**

- Bug fixed, which occurred during bridge case export via SSI to Galileos Implant.
- Sporadic bug fixed, which led to software crashes after scanning.
- Sporadic bug fixed, which precluded the reopening of cases.
- Sporadic bug fixed, which led to software crashes during saving process.
- Several bug fixes to improve reliability and stability.

THE DENTAL SOLUTIONS COMPANY™

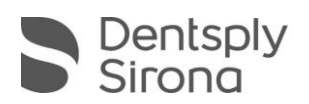

#### **Installation & License**

- A pop-up message informing about the new update shows up.
- Start the update process directly by pressing "Install" or start the process later.
- When you like to start the update process later you have to go to the Windows taskbar. Open the "AutoUpdate@ Sirona Connect Center" by clicking on the corresponding icon..

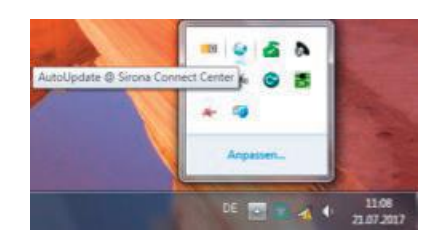

The CEREC SW 4.6.1 Service Pack is listed in the update list of the  $\Delta$ AutoUpdate @ Sirona Connect Center".

Start the download by clicking the button. If the network is disconnected the download can be continued at the same position by clicking the button again. The second button starts the installation setup.

- $\blacksquare$  Perform a data backup prior to installation.
- Do not perform installation routine on multiple CEREC units or workstations at the same time if they are connected via a network.
- Before beginning the installation, check in the database settings (CEREC SW: Configuration\Settings\Patient Database), that the patient database is saved in its own directory – not in the top level of a drive (e.g., "D:\Data" instead of "D:\").
- If CEREC SW and inLAB SW are to be installed on the same computer, both products must be installed in separate directories by means of user-defined installations.
- $\blacksquare$  The use of the correct graphic card driver is necessary for ensuring an optimal functionality of your CEREC Software 4.6.1. At the first startup of your software, it will automatically check whether your driver is up-to-date. Should you receive a notification that this is not the case, you can download the driver suitable for your graphics card manufacturer at my.cerec.com.
- No additional license needed to update from a pre-installed CEREC SW 4.6.x to CEREC SW 4.6.1.152739.